## **Thirty Second Guide to Making Web Pages in FirstClass**

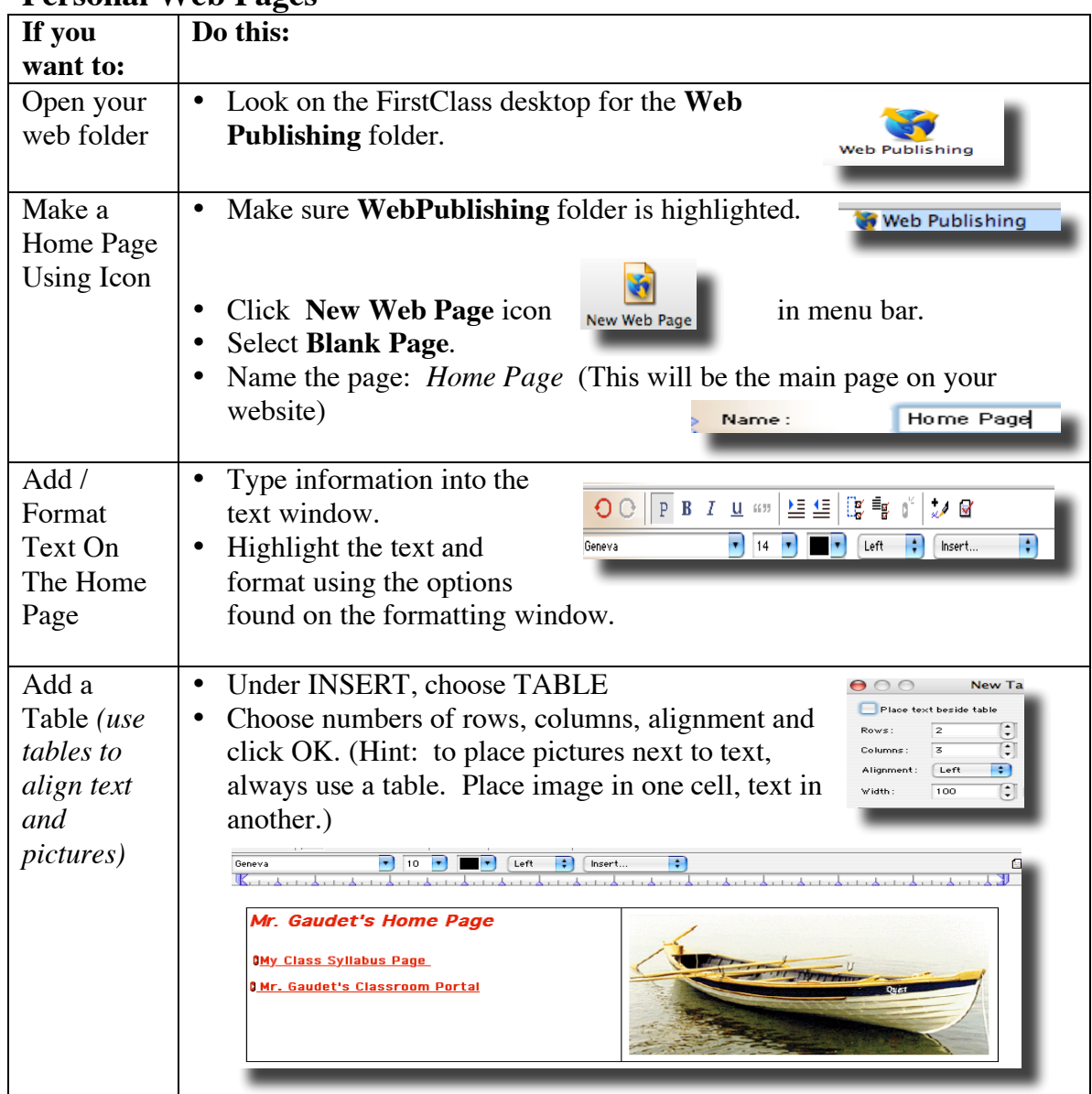

## **Personal Web Pages**

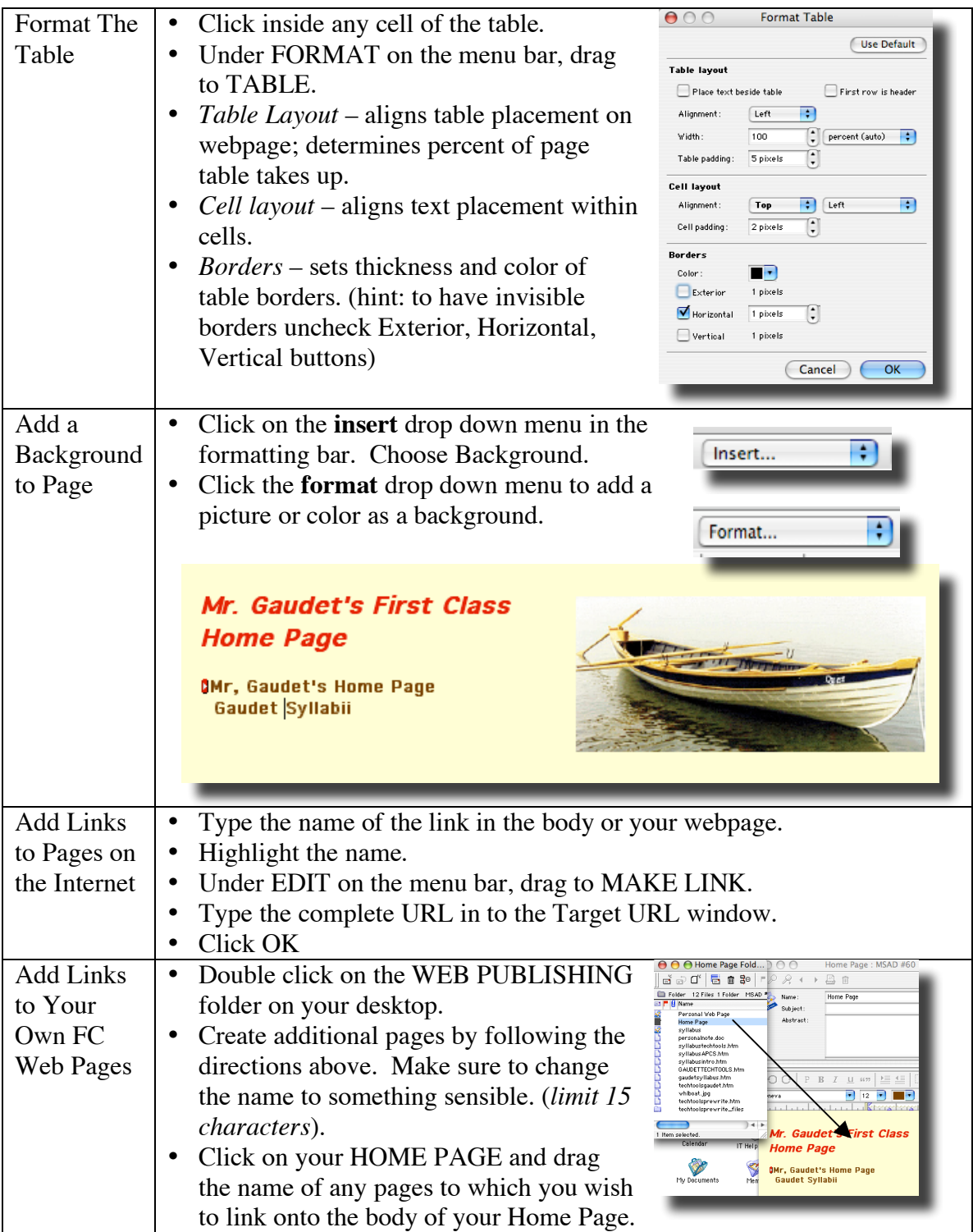

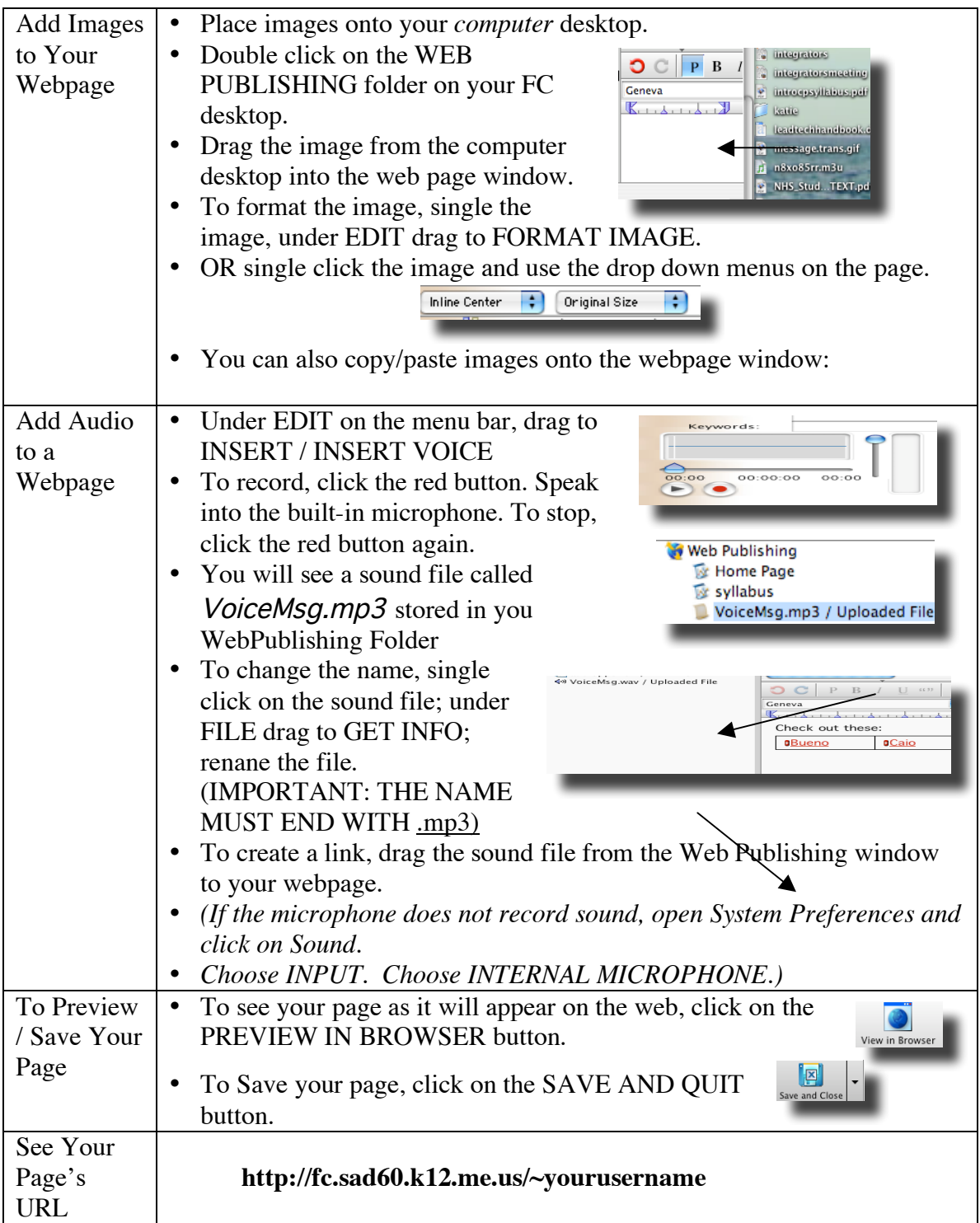

**Team Web Pages**

| If You          | Do This:                                                              |
|-----------------|-----------------------------------------------------------------------|
| <b>Want to:</b> |                                                                       |
| Find            | • Open the NHS Student Academics                                      |
| Your            | Conference                                                            |
| Team's          | NHS-Student Academics<br>• Open your Academy's Student                |
| Web             | Conference                                                            |
| Folder          | Open Your Team's Conference                                           |
|                 | Find Your Team Web Folder                                             |
| Create a        | Single Click on the Team Web Folder                                   |
| Team            | Under the New Icon, choose New                                        |
| Home            | Document Special / Personal Web Page                                  |
| Page            | In the *Page Name window, name the page <i>Home Page</i><br>$\bullet$ |
|                 | In the Page Title<br>$\bullet$<br>*Page name:<br>Home Page            |
|                 | window, enter your<br>Team 2 Home Page<br>Page title:                 |
|                 | team's name                                                           |
|                 | To save the page, click<br>$\bullet$                                  |
|                 | the Save and Close button.                                            |
| Create          | • Type and highlight the Name of a<br>Mr. Smith's Page                |
| Links to        | teacher.                                                              |
| Teachers'       | In the Menu Bar, click on EDIT and<br>$\bullet$                       |
| Pages           | drag to MAKE LINK<br><b>Target URL</b>                                |
|                 | Enter the complete URL in<br>http://fc.sad60.k12.me.us/~jsmith        |
|                 | the Target Link window.                                               |
| Create          | Follow directions for Create a Team Home Page. Title the<br>$\bullet$ |
| and Link        | page as you would like i.e. TeamCulture (Hint: Avoid spaces,          |
| to Other        | punctuation)                                                          |
| Pages in        | Add content to the new page                                           |
| the Team        | To link onto the Home Page, open the Home Page by double              |
| Folder          | clicking. Drag the new page from the team folder onto the             |
|                 | Home page to create the link.                                         |
| See Your        |                                                                       |
| Home            | http://fc.sad60.k12.me.us/nhs/team_name                               |
| Page's          | This page is linked to your team's name on your academy               |
| <b>URL</b>      | page.                                                                 |